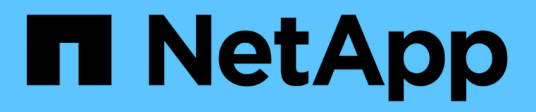

# **Hyper-V**用に**SnapManager** を設定します

SnapManager for Hyper-V

NetApp October 04, 2023

This PDF was generated from https://docs.netapp.com/ja-jp/snapmanager-hyper-v/concept-dashboardsettings.html on October 04, 2023. Always check docs.netapp.com for the latest.

# 目次

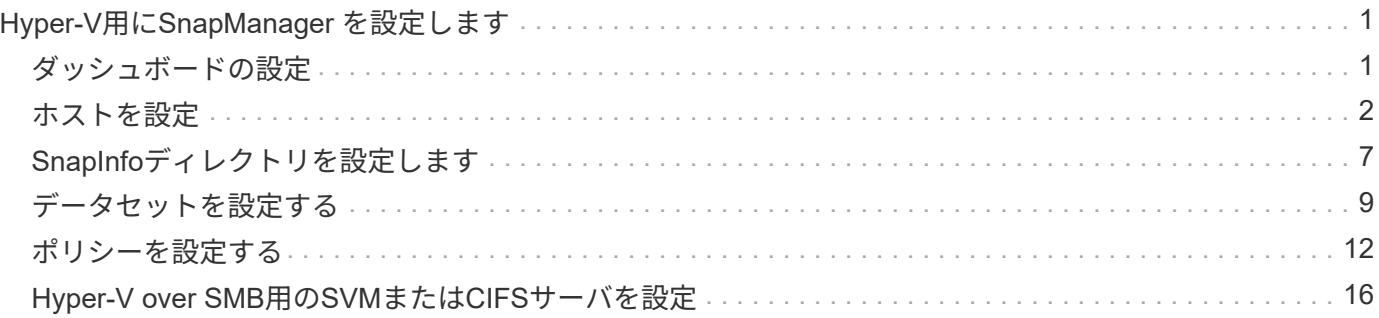

# <span id="page-2-0"></span>**Hyper-V**用に**SnapManager** を設定します

SnapManager for Hyper-Vをインストールしたら、データを保護およびリストアするポ リシーを追加して、ホストと仮想マシンを設定および管理できます。

<span id="page-2-1"></span>ダッシュボードの設定

SnapManager for Hyper-Vダッシュボードには、現在保護されているリソースと保護さ れていないリソースの概要が表示されます。VM保護ステータス円グラフまたはジョブ履 歴バーグラフの各セグメントを選択すると、ジョブ、リソース、および履歴のステータ スに関する一般的な情報を確認できます。

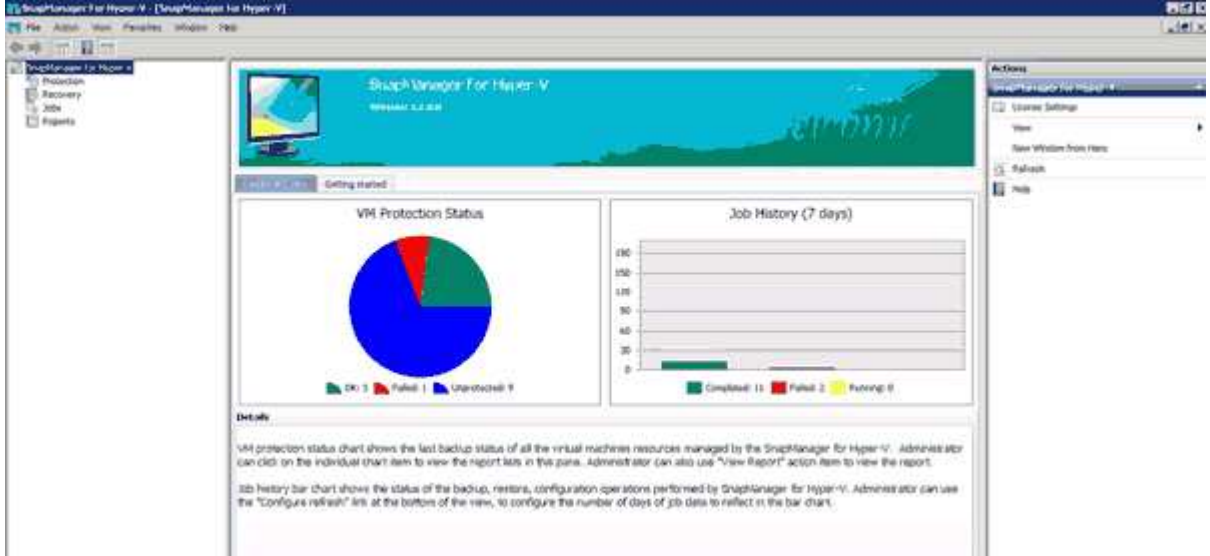

• \* VM保護ステータス\*

VM保護ステータス円グラフでセグメントを選択すると、仮想マシンの保護ステータスに関する情報が詳 細ペインに表示されます。有効な値の説明は次のとおりです。

◦ \* OK \*

すべての仮想マシンの最新の正常なバックアップを表示します。

◦ 失敗

各仮想マシンの最新の失敗したバックアップを表示します。

◦ 保護されていない

どのデータセットにも属さず、保護されていない仮想マシンを表示します。

• ジョブ履歴

ジョブ履歴バーグラフでセグメントを選択すると、[詳細]ペインに、指定した期間に完了したジョブ、 失敗したジョブ、実行中のジョブの履歴を表示できます。ジョブ履歴バーのグラフにジョブの詳細を表示 する期間を変更できます。デフォルト値は7日です。

#### • 更新を設定

表示される情報をダッシュボードが更新する頻度を変更するには、\*更新の設定\*ボタンを使用します。デ フォルト値は10分です。

# <span id="page-3-0"></span>ホストを設定

Hyper-V親ホストまたはクラスタの追加、表示、削除には、SnapManager for Hyper-Vを 使用します

**Hyper-V**親ホストまたはホストクラスタを追加する場合の要件

SnapManager for Hyper-Vに親ホストまたはホストクラスタを追加する前に、必要な設 定情報がすべて揃っている必要があります

**SnapManager for Hyper-V**のインストール

追加するHyper-VホストにSnapManager for Hyper-Vがインストールされている必要があります。

Hyper-V用のSnapManager がインストールされていない場合は、リモートホストインストールウィザードを 実行するように求められます。各クラスタノードには、同じバージョンのHyper-V用SnapManager をインス トールする必要があります。

#### 構成設定

追加するHyper-V親ホストがHyper-VのSnapManager 用に設定されている必要があります

SnapManager for Hyper-Vに対してSnapInfoの設定、レポートディレクトリの設定、通知の設定が行われてい ない場合は、ホストの追加後に設定ウィザードを使用して設定できます。

最初は、[ストレージ接続の管理]タブが空です。ストレージ接続は、「\*ストレージ接続の管理」タブから追加 できますが、新しく追加した接続は、SnapDrive for Windows(SDW)のトランスポートプロトコル設定 (TPS)で確認できます。

SnapManager for Hyper-Vを使用して仮想マシンを追加および管理するには、バックアップリポジトリとレポ ートディレクトリを設定する必要があります通知設定はオプションです。

### 仮想マシンと**ONTAP LUN**

構成ファイル、Snapshotコピーのファイルの場所、VHDなど、仮想マシンに関連付けられたすべてのファイ ルは、ONTAP LUN上に存在する必要があります。

この手順は、バックアップを正常に実行するために必要です。

仮想マシンの作成後に仮想マシンのSnapshotファイルの場所を別のONTAP LUNに変更した場 合は、Hyper-Vマネージャを使用して仮想マシンのSnapshotコピーを少なくとも1つ作成してか ら、SnapManager for Hyper-Vを使用してバックアップを作成してくださいSnapshotコピーフ ァイルの場所を変更した場合、バックアップを作成する前に仮想マシンのSnapshotコピーを作 成しないと、バックアップ処理が失敗することがあります。

専用およびクラスタ化された仮想マシン

仮想マシンは、専用またはクラスタの一部として使用できます。

ホストを1つ追加すると、そのホストの専用仮想マシンはSnapManager for Hyper-Vによって管理されます。 ホストクラスタを追加すると、SnapManager for Hyper-Vはホストクラスタ上の共有仮想マシンを管理しま す。SANおよびNAS上の同じホストクラスタに属する仮想マシンは、同じデータセット内に存在しないよう にする必要があります。これらのタイプ原因 のリソースを単一のデータセットに追加すると、データセット のバックアップが失敗する可能性があります。

アプリケーションと整合性のあるバックアップでは、クラスタ化された仮想マシンをクラスタの別のノードで 実行する場合、クラスタ化された仮想マシンのデータセットバックアップの完了に時間がかかります。仮想マ シンを異なるノード上で実行する場合は、クラスタ内のノードごとに個別のバックアップ処理が必要です。す べての仮想マシンを同じノードで実行する場合は、バックアップ処理が1回だけで済み、バックアップにかか る時間が短縮されます。

# 仮想マシンの数

 $(i)$ 

Hyper-Vホストまたはホストクラスタに1,000台を超える仮想マシンがある場合は、Hyper-Vキャッシュマネー ジャ用のSnapMgrServiceHost.exe.configファイル内のScavengingプロパティの前に、Cache内の最大エレメ ント数の値を増やす必要があります。この値は、スタンドアロンのホストまたはクラスタで実行されてい るHyper-Vホストの数以上にする必要があります。クラスタの各ノードの値を変更してから、この値を変更し たあとにSnapManager for Hyper-Vサービスを再起動する必要があります。テキストエディタを使用し て'SnapMgrServiceHost.exe.configファイルを手動で編集する必要があります

```
<cacheManagers>
…
        <add name="HyperV Cache Manager"
type="Microsoft.Practices.EnterpriseLibrary.Caching.CacheManager,
                              Microsoft.Practices.EnterpriseLibrary.Caching"
                           expirationPollFrequencyInSeconds="60"
                           maximumElementsInCacheBeforeScavenging="1200"
                           numberToRemoveWhenScavenging="10"
                           backingStoreName="inMemory" />
…
</cacheManagers>
```
### **SnapManager for Hyper-V**のサービスアカウントの要件

SnapManager for Hyper-Vを使用してHyper-Vホストクラスタを管理する場合、Hyper-VおよびSnapDrive for WindowsのサービスアカウントのSnapManager は、サーバに対するローカル管理者権限を持つドメインユー ザアカウントである必要があります。

SnapManager for Hyper-Vアプリケーションと整合性のあるバックアップは、仮想マシンが実行されているク ラスタノードで実行されます。仮想マシンが使用するクラスタ共有ボリューム(CSV)が同じノードに所有さ れていないと、SnapManager for Hyper-Vサービスがローカルシステムアカウントを使用している場合(アカ ウントに管理者権限がある場合でも)仮想マシンのバックアップが失敗することがあります。この場 合、SnapManager for Hyper-Vは、仮想マシンファイルがCSV上にあることを検出できないため、バックアッ プは失敗します。

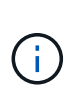

clustered Data ONTAP のSMB 3.0の継続的可用性(CA)共有に格納された仮想マシンを使用し たリモートのVolume Shadow Copy Service(VSS;ボリュームシャドウコピーサービス)処理 が正常に機能するためには、 SnapDrive for Windowsサービスアカウントには、共有に対する フルコントロール権限を付与し、SnapManager for Hyper-V Webサービスアカウントへの最小 限の読み取りレベルアクセスを付与する必要があります。

• 関連情報 \*

["Microsoft TechNet](http://technet.microsoft.com/library/cc753637(WS.10).aspx):[「](http://technet.microsoft.com/library/cc753637(WS.10).aspx)[Hyper-V](http://technet.microsoft.com/library/cc753637(WS.10).aspx)[」](http://technet.microsoft.com/library/cc753637(WS.10).aspx)["](http://technet.microsoft.com/library/cc753637(WS.10).aspx)

**Hyper-V**親ホストまたはホストクラスタを追加

Hyper-V親ホストまたはホストクラスタを追加して、仮想マシンのバックアップとリス トアを行うことができます。

#### 手順

- 1. ナビゲーションペインで、\*保護\*をクリックします。
- 2. アクションペインで、\*ホストの追加\*をクリックします。

3. ホストの追加ウィザードを実行します。

## 完了後

ホストをクラスタに追加しても、新しいホストに関する情報はGUIに自動的には表示されません。インストー ルディレクトリのXMLファイルにホスト情報を手動で追加します。

SnapManager for Hyper-Vが各クラスタノードにインストールされている必要があります。Hyper-V用 のSnapManager がインストールされていない場合は、リモートホストインストールウィザードを実行するよ うに求められます。

ストレージ接続の設定を管理します

ホストを追加したら、メニューから「ストレージ接続の管理」を使用するためのすべて のストレージ接続 (Windowsの場合はSnapDrive 、Hyper-Vの場合はSnapManager) を 入力する必要があります。保護[データセットの管理]。

必要なもの

ストレージ接続の設定を管理するには、少なくとも1つのホストをHyper-VのSnapManager に追加しておく必 要があります。

#### 手順

1. [データセット管理]メニューから[ストレージ接続の管理]を選択します。

2. ストレージ接続を追加します。

すべてのストレージ接続は、SnapDrive for Windows TPSで表示できます。

**Hyper-V**親ホストまたはホストクラスタを表示する

特定のHyper-V親ホストまたはホストクラスタに関する設定情報を表示して、ステータ スを監視することができます。

#### 手順

- 1. ナビゲーションペインで、[Menu](メニュー)、[Hosts](ホスト保護)の順にクリックします。
- 2. 表示するホストまたはホストクラスタを選択します。

[Details]ペインには、ホストまたはホストクラスタ名、ドメイン、クラスタメンバー(該当する場合)、 およびコンフィギュレーションメッセージが表示されます。構成されていないホストを選択する と、[Details]ペインに設定されていないホストに関する情報が表示されます。

# 仮想マシンを表示します

仮想マシンの[詳細]ペインの[仮想マシン]タブおよび[VHD]タブでは、そのマシンに関す る情報を表示し、そのマシンのステータスを監視できます。

手順

1. ナビゲーションペインで、[メニュー:保護[ホスト]>[保護]>[データセット]の順にクリックします。

2. 仮想マシンが属するデータセットまたはホストを選択します。

3. 適切な仮想マシンを選択します。

# 結果

[仮想マシン]タブには、選択した仮想マシンの名前、GUID、および状態が表示されます。

VHDタブには、システムディスク、マウントポイント、VHDのフルパス、LUNパス、ストレージシステム 名、 選択した仮想マシンに関連付けられているシリアル番号とボリューム名。

# **Hyper-V**の処理に使用する**SnapManager** 用の**Hyper-V**仮想マシンを移行する

SnapManager for Hyper-Vには、SnapManager for Hyper-Vで使用できるよう に、ONTAP以外のストレージからONTAP ストレージに仮想マシン(VM)を移行するた めの移行ウィザードはありません代わりに、Server Managerを使用してVMを手動でエ クスポートおよびインポートする必要があります。

ホストとデータセットの設定情報をインポートまたはエクスポートします

ホストを管理する管理コンソールは1つに限定する必要がありますが、複数のコンソール から管理する必要がある場合は、ホストおよびデータセットの構成情報を1つのリモート 管理コンソールから別のリモート管理コンソールにインポートしてエクスポートするこ とで、データの整合性を確保できます。

#### このタスクについて

SnapManager for Hyper-Vがインストールされているディレクトリには、設定情報をインポートしたりエクス ポートしたりしないでください。SnapManager for Hyper-Vをアンインストールすると、このファイルは失わ れます。

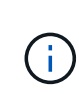

インポートとエクスポートウィザードを使用して、ホストとデータセットの設定を以前にエク スポートした設定に変更することができます。クラスタ環境でこの処理を実行する場合は、ク ラスタ内のすべてのノードで設定をインポートして、すべてのホストとデータセットの構成が 同じになるようにする必要があります。

手順

- 1. ナビゲーションペインで、\*保護\*をクリックします。
- 2. [アクション(\* Actions )**]**パネルで、**[\***インポートおよびエクスポート(\* Import and export \*)]を

インポートとエクスポートウィザードが表示されます。

3. ウィザードの手順に従って、ホストとデータセットの構成情報をある管理コンソールから別の管理コンソ ールにエクスポートします。

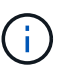

エクスポートファイルは、そのエクスポートファイルが実行された時点でのみ静的で最新 のものです。

4. ウィザードの手順に従って、ホストとデータセットの設定情報をデスティネーション管理コンソールにイ ンポートします。

# **Hyper-V**親ホストまたは親ホストクラスタを削除

Hyper-V親ホストまたは親ホストクラスタがHyper-VでSnapManager を使用して管理す る必要がなくなった場合は、そのホストクラスタを削除することができます

手順

- 1. ナビゲーションペインで、[Menu](メニュー)、[Hosts](ホスト保護)の順にクリックします。
- 2. 削除するホストまたはホストクラスタを選択します。
- 3. [アクション(\* Actions )**]**パネルで、**[\***削除( Remove)]をクリックします

[Delete all VM backups]を選択すると、ホストに関連付けられた仮想マシンのバックアップを削除できま す。

Hyper-Vの管理のためにHyper-Vの親ホストまたはホストクラスタがSnapManager から削除されることは ありますが、完全には削除されません。そのホストまたはホストクラスタに属する仮想マシンも、それら が属していたすべてのデータセットから削除されます。

# イベント通知設定

イベントが発生した場合にEメール、syslog、およびAutoSupport メッセージを送信する ようにイベント通知を設定できます。

Hyper-V親ホストをSnapManager for Hyper-Vに追加したときにイベント通知設定が設定されていない場 合は、あとで設定ウィザードを使用して設定できます。

イベント通知の設定は、Hyper-V用にSnapManager にホストを追加したあとでも、設定ウィザードを使用し て変更できます

データセットに仮想マシンリソースを追加する前に、イベント通知を設定できます。

**E** メール通知を設定

通知の複数のEメール受信者は、カンマで区切る必要があります。

SnapManager for Hyper-VでEメール通知の受信者を複数設定する場合は、各受信者をカンマで区切ります。 この要件は、SnapManager for SQLとは異なります。SQLでは、各Eメール通知の受信者をセミコロンで区切 る必要があります。

レポートパスの設定

SnapManager for Hyper-Vの処理に関するレポートを格納できるように、レポートパス を設定することができます。データセットに仮想マシンリソースを追加する前に、レポ ートパスを設定する必要があります。

Hyper-V親ホストをSnapManager for Hyper-Vに追加したときにレポート設定が行われない場合は、あとから 設定ウィザードを使用して設定(および変更)できます。

親ホストクラスタのレポートパスを設定する場合は、各クラスタノードにレポートディレクトリを手動で作成 する必要があります。レポートパスを、Cluster Shared Volume(CSV;クラスタ共有ボリューム)または共 有LUNに配置することはできません。

• 関連情報 \*

["Microsoft TechNet](http://technet.microsoft.com/library/jj612868.aspx):[「フ](http://technet.microsoft.com/library/jj612868.aspx)[ェ](http://technet.microsoft.com/library/jj612868.aspx)[ールオーバークラスターでクラスターの共有ボリュー](http://technet.microsoft.com/library/jj612868.aspx)[ム](http://technet.microsoft.com/library/jj612868.aspx)[を使用する](http://technet.microsoft.com/library/jj612868.aspx)["](http://technet.microsoft.com/library/jj612868.aspx)

# <span id="page-8-0"></span>**SnapInfo**ディレクトリを設定します

ホスト内の仮想マシンリソースをデータセットに追加するには、そのホストにSnapInfo を設定する必要があります。Hyper-VホストをSnapManager for Hyper-Vに追加したとき にSnapInfoが設定されていない場合は、あとで設定ウィザードまたは\* SnapInfo設定\*ア クションを使用して設定できます。

また、Hyper-V用にSnapManager にホストを追加したあとに、SnapInfo設定を変更することもできますただ し、SnapInfo設定を変更した場合は、すべてのファイルを新しい場所に手動で移動する必要がありま す。SnapManager for Hyper-Vでは自動的に更新されません。ファイルを移動しないと、バックアップコピー からのリストアや管理はできず、SnapManager for Hyper-Vはバックアップコピーのリストを表示しません。

SnapManager for Hyper-V以降では、SnapInfoパスをCluster Shared Volume(CSV;クラスタ共有ボリューム )上に配置することも、Windows Server 2012用のSMB共有上に配置することもできます。

• 関連情報 \*

["Microsoft TechNet](http://technet.microsoft.com/library/jj612868.aspx):[「フ](http://technet.microsoft.com/library/jj612868.aspx)[ェ](http://technet.microsoft.com/library/jj612868.aspx)[ールオーバークラスターでクラスターの共有ボリュー](http://technet.microsoft.com/library/jj612868.aspx)[ム](http://technet.microsoft.com/library/jj612868.aspx)[を使用する](http://technet.microsoft.com/library/jj612868.aspx)["](http://technet.microsoft.com/library/jj612868.aspx)

# **SnapInfo LUN**をセットアップします

データセットバックアップメタデータを格納するには、Hyper-V用のSnapManager にSnapInfo LUNを追加する必要があります。SnapInfoパスは、ONTAP LUN上に実装す る必要があります。これは、SnapManager for Hyper-Vが通常のバックアップの実行後 にSnapInfoコピーのバックアップを作成するためです。

#### 必要なもの

SnapInfoパスは、Windows Server 2012クラスタを実行している場合は、Cluster Shared Volume(CSV;ク ラスタ共有ボリューム)に配置できます。専用の仮想マシンを管理する場合は、SnapInfoを専用のONTAP LUNに配置する必要があります。共有仮想マシンを管理する場合は、SnapInfoを共有のONTAP LUNに実装し ます。

#### 手順

- 1. SnapDrive for Windowsを使用して、新しい共有ディスクを作成します。
	- a. Microsoft Cluster Services Group(Microsoftクラスタサービスグループ)を選択するオプションを指 定する場合は、\* Create a new cluster group.(新しいクラスタグループを作成する)を選択します
	- b. グループに「SMHV SnapInfo」という名前を付け、プロセスを完了します。
- 2. Windowsフェイルオーバークラスタリング(WFC)を開き、新しいグループがオンラインになっているこ とを確認します。
- 3. クラスタ内の各ノードにSnapManager for Hyper-Vをインストールします。
- 4. \*設定ウィザードを実行し、クラスタ内のすべてのノードにSnapInfo設定を適用します。
	- a. いずれかのホストを選択します。
	- b. [ナビゲーション]ウィンドウ枠で、[メニュー:保護[ホスト]をクリックします。
	- c. 操作ウィンドウで、\*環境設定\*ウィザードを実行します。
	- d. 新しく作成したLUNにSnapInfo設定を適用します。

#### 結果

設定ウィザードを実行すると、SnapInfoの設定がクラスタ内のすべてのノードにレプリケートされます。\* 関 連情報 \*

[エラー](https://docs.netapp.com/ja-jp/snapmanager-hyper-v/reference-error-snapdrive-sddiscoveryfilesystemlistinfo-response-is-null.html)[:](https://docs.netapp.com/ja-jp/snapmanager-hyper-v/reference-error-snapdrive-sddiscoveryfilesystemlistinfo-response-is-null.html)[SnapDrive SDDiscoveryFileSystemListInfo](https://docs.netapp.com/ja-jp/snapmanager-hyper-v/reference-error-snapdrive-sddiscoveryfilesystemlistinfo-response-is-null.html)[応答](https://docs.netapp.com/ja-jp/snapmanager-hyper-v/reference-error-snapdrive-sddiscoveryfilesystemlistinfo-response-is-null.html)[が](https://docs.netapp.com/ja-jp/snapmanager-hyper-v/reference-error-snapdrive-sddiscoveryfilesystemlistinfo-response-is-null.html)[NULL](https://docs.netapp.com/ja-jp/snapmanager-hyper-v/reference-error-snapdrive-sddiscoveryfilesystemlistinfo-response-is-null.html)[です](https://docs.netapp.com/ja-jp/snapmanager-hyper-v/reference-error-snapdrive-sddiscoveryfilesystemlistinfo-response-is-null.html)

# **SnapInfo**ディレクトリパスを変更します

SnapInfoディレクトリパス設定は、設定ウィザードまたは\* SnapInfo設定\*アクションを 使用して制御できます。

# このタスクについて

SnapInfoディレクトリ設定は、Hyper-VのSnapManager のホストレベルで指定されますSnapManager for Hyper-Vは、NAS(SMB)ホストとSANホストをサポートしています。SANホストの場合は、SnapInfo設定が ボリュームレベルで適用されます。NASホストの場合は、SMB共有レベルでSnapInfo設定が適用されます。

ストレージシステムのIPアドレスをSnapDrive for Windows TPSに追加した場合は、SnapManager for Hyper-Vで設定ウィザードを実行すると、SnapDrive for Windowsのストレージ設定が自動的に読み込まれま すSnapDrive for Windows TPSが設定されていない場合は、SnapManager for Hyper-Vの[Manage Storage Connections]タブでストレージシステムのIPアドレスを指定する必要があります

#### 手順

- 1. ナビゲーションペインで、[Menu](メニュー)、[Hosts](ホスト保護)の順にクリックします。
- 2. SnapInfoディレクトリパスを変更するホストを選択します。
- 3. [Actions]ペインで、[\* SnapInfo settings]を選択します。

[\* SnapInfo設定\*(\* SnapInfo Settings \*)]ダイアログボックスが開きます。

#### 4. 表示されたオプションからストレージタイプを選択します。

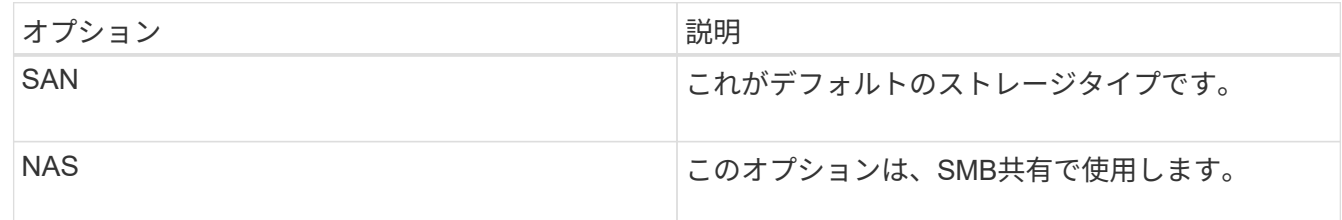

5. [\* 参照 ] をクリックします。

[フォルダの参照]ウィンドウが開きます。

6. SnapInfoストレージシステム(SAN)またはボリューム(NAS)を選択し、\* OK \*をクリックします。

表示されるホストは'ホスト・レベルで[ストレージ接続の管理]オプションを使用して登録されたストレー ジ・システムに対応するNAS共有です探している共有が表示されない場合は、「ストレージ接続の管理」 が正しく設定されていることを確認してください。

7. [\* SnapInfo設定\*(\* SnapInfo Settings \*)]ウィンドウで、[OK]をクリックします。

# <span id="page-10-0"></span>データセットを設定する

保護のニーズに基づいて、データセットを作成、変更、表示、削除できます。

データセットの作成要件

データを保護するためにデータセットを作成する場合は、特定の要件を満たす必要があ ります。まず、Hyper-V用のSnapManager にホストまたはホストクラスタを追加してか ら、ホストまたはホストクラスタに仮想マシンを追加する必要があります。

### データセット名と概要

データセットに名前を付けるときは、サイトで命名規則を使用して、管理者がデータセットを検索して特定で きるようにします。使用できる文字は次のとおりです。

#### $\cdot$  a  $\sim$  z

- $\bullet$  A ~ Z
- $0~9$
- \_(アンダースコア)
- -(ハイフン)

データセットリソース

仮想マシンなどのリソースをデータセットに追加する前に、Hyper-V用のSnapManager にホストまたはホス トクラスタを追加する必要があります。

データセットには、ホスト、専用の仮想マシン、または共有の仮想マシンを追加できます。ホストを追加する 場合は、そのホストに属するすべての仮想マシンを追加します。また、異なるホストに属する仮想マシンをデ ータセットに追加することもできます。仮想マシンは、複数のデータセットに属することができます。

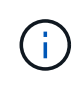

同じホストクラスタに属する専用仮想マシンと共有仮想マシンは、同じデータセット内に存在 することはできません。これらのタイプ原因 のリソースを単一のデータセットに追加すると、 データセットのバックアップが失敗する可能性があります。

#### 仮想マシンと**ONTAP LUN**

構成ファイル、Snapshotコピー、VHDなど、仮想マシンに関連付けられたすべてのファイルは、ONTAP LUN 上に存在する必要があります。

データセットのリソース消費量

1つのホストで同時に実行できるアプリケーションと整合性のあるバックアップ処理は1つだけです。同じ仮 想マシンが異なるデータセットに属している場合は、アプリケーションと整合性のあるデータセットのバック アップを同時にスケジュールしないでください。この場合、いずれかのバックアップ処理は失敗します。

データセットを作成するときは、特定のONTAP LUN上に存在するすべての仮想マシンを選択する必要があり ます。これにより、すべてのバックアップを1つのSnapshotコピー内にまとめることができ、ストレージシス テム上で消費されるスペースを減らすことができます。

データセットを作成します

同じ保護要件を共有する仮想マシンリソースに対してデータセットを作成できます。必 要に応じて、複数のデータセットに仮想マシンを追加できます。

必要なもの

次の情報が必要です。

- データセット名と概要
- データセットに追加する仮想マシンリソース

このタスクについて

同じホストクラスタに属する専用ディスクと共有ディスクは、同じデータセットに配置しないでください。こ れらのタイプ原因 のリソースを単一のデータセットに追加すると、データセットのバックアップが失敗する 可能性があります。データセットごとに、NASまたはSANのタイプのVMを1つだけ設定できます。混在モー ドのデータセットは使用できません。

既定では、データセットの検証チェックボックスがオンになっています。SnapManager for Hyper-Vは、デー タセットの作成中または変更中に、すべてのVMの構成にエラーがないかどうかをチェックします。データセ ットの検証を有効にしない場合は、チェックボックスが選択されていないことを確認する必要があります。

#### 手順

1. ナビゲーションペインで、[メニュー]、[保護]、[データセット]の順にクリックします。

2. アクションペインで、\*データセットの作成\*をクリックします。

3. ウィザードの各ページに情報を入力します。

#### 完了後

次に、作成したデータセットに保護ポリシーを追加します。

# データセットを変更する

データセットを作成したら、データセット概要 およびデータセットに関連付けられてい るリソースを変更できます。

# このタスクについて

既定では、データセットの検証チェックボックスがオンになっています。SnapManager for Hyper-Vは、デー タセットの作成中または変更中に、すべてのVMの構成にエラーがないかどうかをチェックします。データセ ットの検証を有効にしない場合は、チェックボックスが選択されていないことを確認する必要があります。

手順

1. ナビゲーションペインで、[メニュー]、[保護]、[データセット]の順にクリックします。

2. 変更するデータセットを選択します。

3. アクションペインで、\*データセットの変更\*をクリックします。

4. ウィザードの手順に従います。

### データセットを表示します

データセットに関連付けられている仮想マシンを表示できます。

手順

1. ナビゲーションペインで、[メニュー]、[保護]、[データセット]の順にクリックします。

2. ツリービューを展開して、データセットに属する仮想マシンを確認します。

データセットを削除する

# 保護ニーズの変化に応じてデータセットを削除することができます。

このタスクについて

データセットを削除しても、そのデータセットに属する仮想マシンは削除されません。データセットを削除す ると、そのデータセットに属していた仮想マシンは、別のデータセットに属していない場合は保護されていな い状態になります。

- 1. ナビゲーションペインで、[メニュー]、[保護]、[データセット]の順にクリックします。
- 2. 削除するデータセットを選択します。

3. [アクション]ウィンドウで、[\*削除]をクリックし、[OK]をクリックしてデータセットを削除します。

データセットを削除すると、データセットのメンバーであるすべてのホストからスケジュール済みジョブ も削除されます。データセットを削除した場合、SnapManager for Hyper-Vは、同じ名前で再作成したと しても、バックアップの保持を管理しなくなりました。

結果

削除されたデータセットに関連付けられているリソースは、別のデータセットに属していないかぎ り、SnapManager for Hyper-Vによる保護は解除されます。

# <span id="page-13-0"></span>ポリシーを設定する

データセットに関連付けられたポリシーを追加、変更、または削除して、データを保護 することができます。

データセットにポリシーを追加するための要件

バックアップまたはリストア機能用にデータセットにポリシーを適用するには、特定の 要件を満たす必要があります。保持、スケジュール、レプリケーションの各ポリシーを 同じデータセットに複数追加することができます。

ポリシー名と概要

ポリシー名と概要 。使用できる文字は次のとおりです。

- $\cdot$  a  $\sim$  z
- $\bullet$  A ~ Z
- $0~9$
- \_(アンダースコア)
- -(ハイフン)

バックアップ保持の上限

毎時、毎日、毎週、または毎月のバックアップコピーを削除するまでの最低期間を決定する必要があります。

 $\left( \cdot \right)$ 

保存タイプが「無制限」のバックアップは削除されません。

バックアップは、時間または指定した数に基づいて保持できます。たとえば、最新のバックアップを10個保 持したり、15日を超過した古いバックアップを削除したりできます。

古いバックアップを保持しているように見える場合は、保持ポリシーを確認してください。Snapshotコピー を共有するバックアップ対象のすべてのオブジェクトが、保持ポリシーによるSnapshotコピーの削除を実行 するためのバックアップ削除条件を満たしている必要があります。

スケジュールされたバックアップジョブの名前

スケジュール設定されたバックアップジョブに名前を割り当てる必要があります。

バックアップをスケジュールする権限

データセットのバックアップをスケジュールするには、適切なクレデンシャルが必要です。

同時にバックアップがスケジュールされている可能性があるデータセットの数

同じ仮想マシンが異なるデータセットに属している場合は、同じVMを含む複数のデータセットのバックアッ プを同時にスケジュールしないでください。この場合、いずれかのバックアップ処理が失敗します。1つのホ ストで同時に実行できるバックアップ処理は1つだけです。

スケジュールされたバックアップのタイプ

アプリケーションと整合性のあるバックアップとcrash-consistentバックアップのどちらでも実行できます。

バックアップオプション

バックアップ完了後にSnapMirrorデスティネーションの場所を更新するかどうかを選択する必要があります。

更新が成功するのは、SnapMirrorが設定済みで、データセット内の仮想マシンを含むLUNがソースSnapMirror ボリュームに属している場合のみです。

Hyper-V用SnapManager のデフォルトの動作では、1つ以上の仮想マシンをオンラインバックアップできない 場合、バックアップは失敗します。仮想マシンが保存された状態にあるか、シャットダウンされている場合 は、オンラインバックアップを実行できません。状況によっては、仮想マシンが保存された状態にあるか、メ ンテナンスのためにシャットダウンされている場合もありますが、オンラインバックアップができない場合で も、バックアップを続行する必要があります。これを行うには、保存された状態の仮想マシンを移動するか、 保存された状態のバックアップを許可するポリシーが設定された別のデータセットにシャットダウンします。

Allow Saved state VM backupチェックボックスSnapManager をオンにして、Hyper-Vが保存された状態の仮 想マシンをバックアップできるようにすることもできます。このオプションを選択した場合、Hyper-V VSSラ イターが保存された状態の仮想マシンをバックアップしたり、仮想マシンのオフラインバックアップを実行し たりしても、SnapManager for Hyper-Vはバックアップを失敗させません。保存された状態またはオフライン のバックアップを実行すると、原因 のダウンタイムが発生する可能性があります

分散型のアプリケーション・コンシステント・バックアップ機能を使用すると'パートナー・クラスタ・ノー ド上で実行されている複数のVMが'バックアップ・ノードから作成された単一のハードウェアSnapshotコピー 内で整合性を保つことができますこの機能は、Windowsフェイルオーバークラスタの複数のノードにまたが るCSV 2.0 Windowsボリュームで実行されているすべてのVMでサポートされます。この機能を使用するには' [Application-consistent]バックアップ・タイプを選択し'[**Enable Distributed Backup**]チェック・ボック スをオンにします

**SnapMirror**バックアップのセカンダリストレージ

これらのオプションを使用すると、SnapMirror関係に定義されているセカンダリストレージに適用可能なオプ ションを指定できます。ここでは、\* Update SnapMirror after backup \*を選択できます。[ボールトラベルオプ ション(Vault label option)]パネルで、[バックアップ後にSnapVault を更新(Update after backup)]を選択 できます。\*バックアップ後にSnapVault を更新\*を選択した場合は、ドロップダウンメニューからボルトラベ ルを選択するか、カスタムラベルを入力する必要があります。

バックアップスクリプト

オプションのバックアップスクリプトをバックアップの前後に実行するかどうかを決定する必要があります。

これらのスクリプトは、特定のサーバを指定しないかぎり、すべてのデータセットメンバーホスト上で実行さ れます。

バックアップスクリプトは、データセット内の各ノードで実行されます。データセットポリシーを設定して、 スクリプトを実行するホストの名前を指定できます。ポリシーは、バックアップ対象のVMが実行されている クラスタ内の各ノードで処理されます。

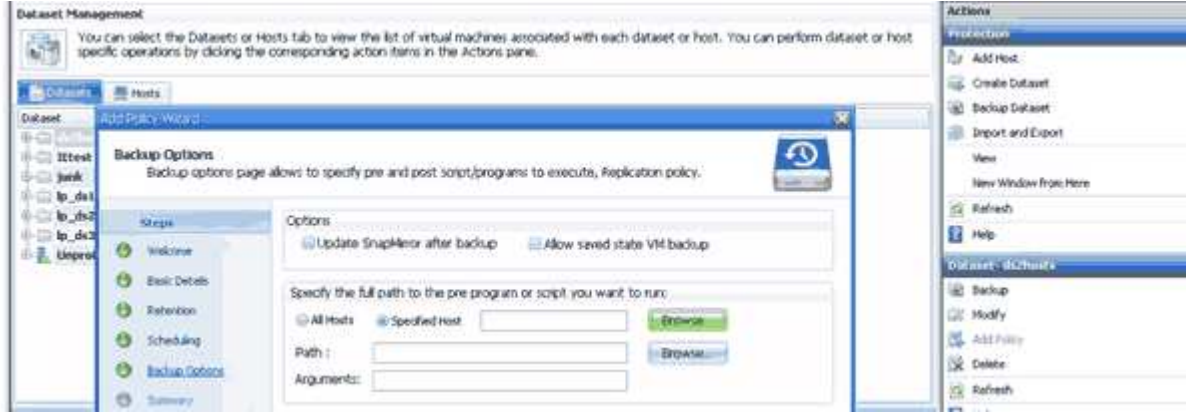

バックアップのポストスクリプトの引数では、次の環境変数を使用できます。

- \*\$VMSnapshot \*:このバックアップの結果としてストレージ・システム上に作成されるSnapshotコピー の名前を指定します。7-Modeで実行されているONTAP 環境でアプリケーションと整合性のあるバックア ップを実行する場合は、2つ目の(バックアップ)Snapshotコピーの名前を指定します。1つ目の名前は2 つ目の名前と同じですが、\_backupサフィックスは付加されません。
- \*\$SnapInfoName \*:SnapInfoディレクトリ名で使用されるタイムスタンプを指定します。
- \*\$SnapInfoSnapshot \*:ストレージシステムに作成されたSnapInfo Snapshotコピーの名前を指定しま す。SnapManager for Hyper-Vは、データセットバックアップ処理の終了時にSnapInfo LUNのSnapshotコ ピーを作成します。

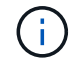

\$SnapInfoSnapshot \*変数は、専用仮想マシンでのみサポートされます。

• 関連情報 \*

["Microsoft TechNet](http://technet.microsoft.com/library/cc753637(WS.10).aspx):[「](http://technet.microsoft.com/library/cc753637(WS.10).aspx)[Hyper-V](http://technet.microsoft.com/library/cc753637(WS.10).aspx)[」](http://technet.microsoft.com/library/cc753637(WS.10).aspx)["](http://technet.microsoft.com/library/cc753637(WS.10).aspx)

["ONTAP 9 SnapVault](http://docs.netapp.com/ontap-9/topic/com.netapp.doc.exp-buvault/home.html) [によるボリュー](http://docs.netapp.com/ontap-9/topic/com.netapp.doc.exp-buvault/home.html)[ム](http://docs.netapp.com/ontap-9/topic/com.netapp.doc.exp-buvault/home.html)[バックアップエクスプレス](http://docs.netapp.com/ontap-9/topic/com.netapp.doc.exp-buvault/home.html)[ガ](http://docs.netapp.com/ontap-9/topic/com.netapp.doc.exp-buvault/home.html)[イド](http://docs.netapp.com/ontap-9/topic/com.netapp.doc.exp-buvault/home.html)["](http://docs.netapp.com/ontap-9/topic/com.netapp.doc.exp-buvault/home.html)

ポリシーを追加します

保持、スケジュール、レプリケーションの各ポリシーやスクリプトをデータセットに追 加することで、データを保護することができます。

必要なもの

次の情報が必要です。

- ポリシーの名前と説明
- 保持情報
- スケジュール情報
- バックアップオプションの情報
- バックアップスクリプトの情報
- 手順
- 1. ナビゲーションペインで、[メニュー]、[保護]、[データセット]の順にクリックします。
- 2. ポリシーを追加するデータセットを選択します。
- 3. アクションペインで、\*ポリシーの追加\*をクリックします。

Create Policyウィザードが表示されます。

4. ウィザードの手順に従って、データセットの保護ポリシーを作成します。

ポリシーを変更する

ポリシーの変更ウィザードを使用して、データセットを保護するポリシーを変更できま す。

#### 手順

- 1. ナビゲーションペインで、[メニュー]、[保護]、[データセット]の順にクリックします。
- 2. 変更するポリシーが含まれているデータセットを選択します。
- 3. 変更するポリシーを選択します。
- 4. 操作ウィンドウで、\*ポリシーの変更\*をクリックします。

Modify Policyウィザードが表示されます。

5. ウィザードの手順に従って、データセットの保護ポリシーを変更します。

ポリシーを表示します

特定のデータセットに関連付けられているポリシーの詳細を表示できます。

手順

- 1. ナビゲーションペインで、[メニュー]、[保護]、[データセット]の順にクリックします。
- 2. 表示するポリシーが含まれているデータセットを選択します。
- 3. [Policies]ペインで、詳細を表示する特定のポリシーを選択します。

ポリシーに関する情報が[Details]ペインに表示されます。

ポリシーを削除する

不要になったポリシーはデータセットから削除できます。

# 手順

- 1. ナビゲーションペインで、[メニュー]、[保護]、[データセット]の順にクリックします。
- 2. 削除するポリシーが含まれているデータセットを選択します。
- 3. [Policies]ペインで、削除する特定のポリシーを選択します。
- 4. [アクション]ペインで、[削除]をクリックし、[OK]をクリックしてポリシーを削除します。

ポリシーを削除すると、データセットのメンバーであるすべてのホストからスケジュール済みジョブも削 除されます。

# <span id="page-17-0"></span>**Hyper-V over SMB**用の**SVM**または**CIFS**サーバを設定

1台のStorage Virtual Machine(SVM)またはCIFSサーバを複数のアプリケーション用に 設定すると、リソース共有の問題が発生し、その結果Hyper-V環境に影響が及ぶ可能性 があります。要件に応じて、Hyper-V over SMB専用のSVMまたはCIFSサーバを設定す る必要があります。

• 関連情報 \*

["](https://kb.netapp.com/Advice_and_Troubleshooting/Data_Protection_and_Security/SnapManager_Suite/How_to_set_up_SVM%2F%2FCIFS_for_Hyper-V_over_SMB)[ネットアップの](https://kb.netapp.com/Advice_and_Troubleshooting/Data_Protection_and_Security/SnapManager_Suite/How_to_set_up_SVM%2F%2FCIFS_for_Hyper-V_over_SMB)[技術](https://kb.netapp.com/Advice_and_Troubleshooting/Data_Protection_and_Security/SnapManager_Suite/How_to_set_up_SVM%2F%2FCIFS_for_Hyper-V_over_SMB)[情報アーティクル](https://kb.netapp.com/Advice_and_Troubleshooting/Data_Protection_and_Security/SnapManager_Suite/How_to_set_up_SVM%2F%2FCIFS_for_Hyper-V_over_SMB)[1015099](https://kb.netapp.com/Advice_and_Troubleshooting/Data_Protection_and_Security/SnapManager_Suite/How_to_set_up_SVM%2F%2FCIFS_for_Hyper-V_over_SMB)[:](https://kb.netapp.com/Advice_and_Troubleshooting/Data_Protection_and_Security/SnapManager_Suite/How_to_set_up_SVM%2F%2FCIFS_for_Hyper-V_over_SMB)「[How to set up SVM/CIFS for Hyper-V over SMB"](https://kb.netapp.com/Advice_and_Troubleshooting/Data_Protection_and_Security/SnapManager_Suite/How_to_set_up_SVM%2F%2FCIFS_for_Hyper-V_over_SMB)

Copyright © 2023 NetApp, Inc. All Rights Reserved. Printed in the U.S.このドキュメントは著作権によって保 護されています。著作権所有者の書面による事前承諾がある場合を除き、画像媒体、電子媒体、および写真複 写、記録媒体、テープ媒体、電子検索システムへの組み込みを含む機械媒体など、いかなる形式および方法に よる複製も禁止します。

ネットアップの著作物から派生したソフトウェアは、次に示す使用許諾条項および免責条項の対象となりま す。

このソフトウェアは、ネットアップによって「現状のまま」提供されています。ネットアップは明示的な保 証、または商品性および特定目的に対する適合性の暗示的保証を含み、かつこれに限定されないいかなる暗示 的な保証も行いません。ネットアップは、代替品または代替サービスの調達、使用不能、データ損失、利益損 失、業務中断を含み、かつこれに限定されない、このソフトウェアの使用により生じたすべての直接的損害、 間接的損害、偶発的損害、特別損害、懲罰的損害、必然的損害の発生に対して、損失の発生の可能性が通知さ れていたとしても、その発生理由、根拠とする責任論、契約の有無、厳格責任、不法行為(過失またはそうで ない場合を含む)にかかわらず、一切の責任を負いません。

ネットアップは、ここに記載されているすべての製品に対する変更を随時、予告なく行う権利を保有します。 ネットアップによる明示的な書面による合意がある場合を除き、ここに記載されている製品の使用により生じ る責任および義務に対して、ネットアップは責任を負いません。この製品の使用または購入は、ネットアップ の特許権、商標権、または他の知的所有権に基づくライセンスの供与とはみなされません。

このマニュアルに記載されている製品は、1つ以上の米国特許、その他の国の特許、および出願中の特許によ って保護されている場合があります。

権利の制限について:政府による使用、複製、開示は、DFARS 252.227-7013(2014年2月)およびFAR 5252.227-19(2007年12月)のRights in Technical Data -Noncommercial Items(技術データ - 非商用品目に関 する諸権利)条項の(b)(3)項、に規定された制限が適用されます。

本書に含まれるデータは商用製品および / または商用サービス(FAR 2.101の定義に基づく)に関係し、デー タの所有権はNetApp, Inc.にあります。本契約に基づき提供されるすべてのネットアップの技術データおよび コンピュータ ソフトウェアは、商用目的であり、私費のみで開発されたものです。米国政府は本データに対 し、非独占的かつ移転およびサブライセンス不可で、全世界を対象とする取り消し不能の制限付き使用権を有 し、本データの提供の根拠となった米国政府契約に関連し、当該契約の裏付けとする場合にのみ本データを使 用できます。前述の場合を除き、NetApp, Inc.の書面による許可を事前に得ることなく、本データを使用、開 示、転載、改変するほか、上演または展示することはできません。国防総省にかかる米国政府のデータ使用権 については、DFARS 252.227-7015(b)項(2014年2月)で定められた権利のみが認められます。

#### 商標に関する情報

NetApp、NetAppのロゴ、<http://www.netapp.com/TM>に記載されているマークは、NetApp, Inc.の商標です。そ の他の会社名と製品名は、それを所有する各社の商標である場合があります。